# Please Note

- If you've purchased the device from a carrier, it may require SIM unlock.
- eSIM cannot be downloaded outside of Wi-Fi environments.
- eSIM can only be installed once.
- After pressing the 'Issue eSIM' button from the URL provided in the email, installation (download) is required within 48 hours.
- If you make a mistake in the setup and delete the eSIM, it cannot be reissued or canceled. Please note that even if the 48-hour installation deadline expires, it cannot be reissued.
- The start date will be the date of download.
- If you use up the capacity within the usage period, speed restrictions will apply. There is no way to undo this, so if necessary, please apply for a new eSIM.
- You won't be able to communicate after 24:00 on the end date.
- Please note that the explanations for the Android and iPhone versions below may vary depending on the version and model of your smartphone.

## STEP1:Generation of Activation Code

After completing your application, you will receive an email with a URL for generating the activation code immediately. Open the URL provided in the email. \*If you choose to pay at a convenience store, you will receive the email after payment confirmation.

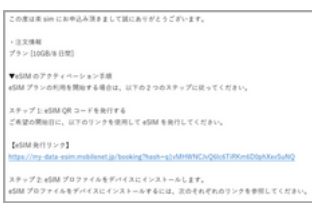

①Email Reception ②After confirming your application plan on the displayed page, select 'Get QR Code (QRコード の取得)'.

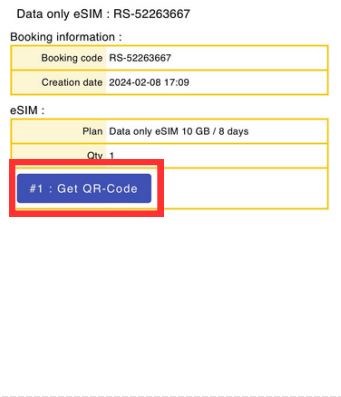

③After reviewing all the contents of the precautions, check all the items. Select 'I confirm and issue eSIM'.

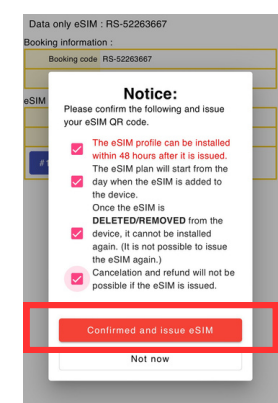

④Various information will be displayed. Keep this screen open and return to the home screen without closing it. Open 'Settings'. Please check the setup instructions for iPhone or **Android** 

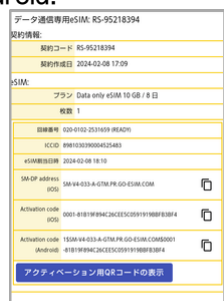

### STEP2:Download eSIM iPhone

※The displayed content may vary depending on the device model and version. eSIM can only be installed once. Please note that eSIM cannot be downloaded outside of Wi-Fi environments.

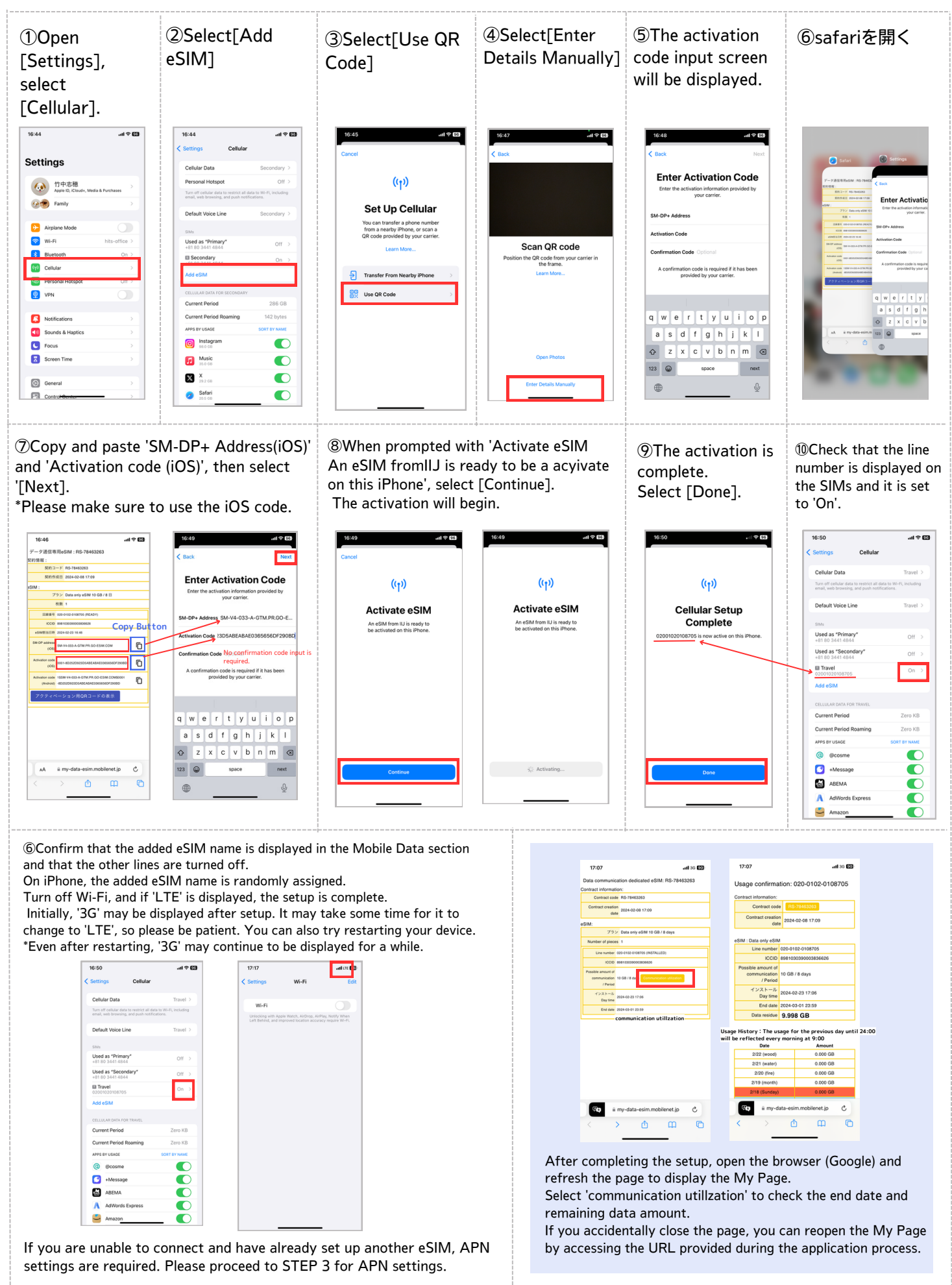

### STEP3: APN Settings iPhone

※The displayed content may vary depending on the device model and version. eSIM can only be installed once. Please note that eSIM cannot be downloaded outside of Wi-Fi environments.

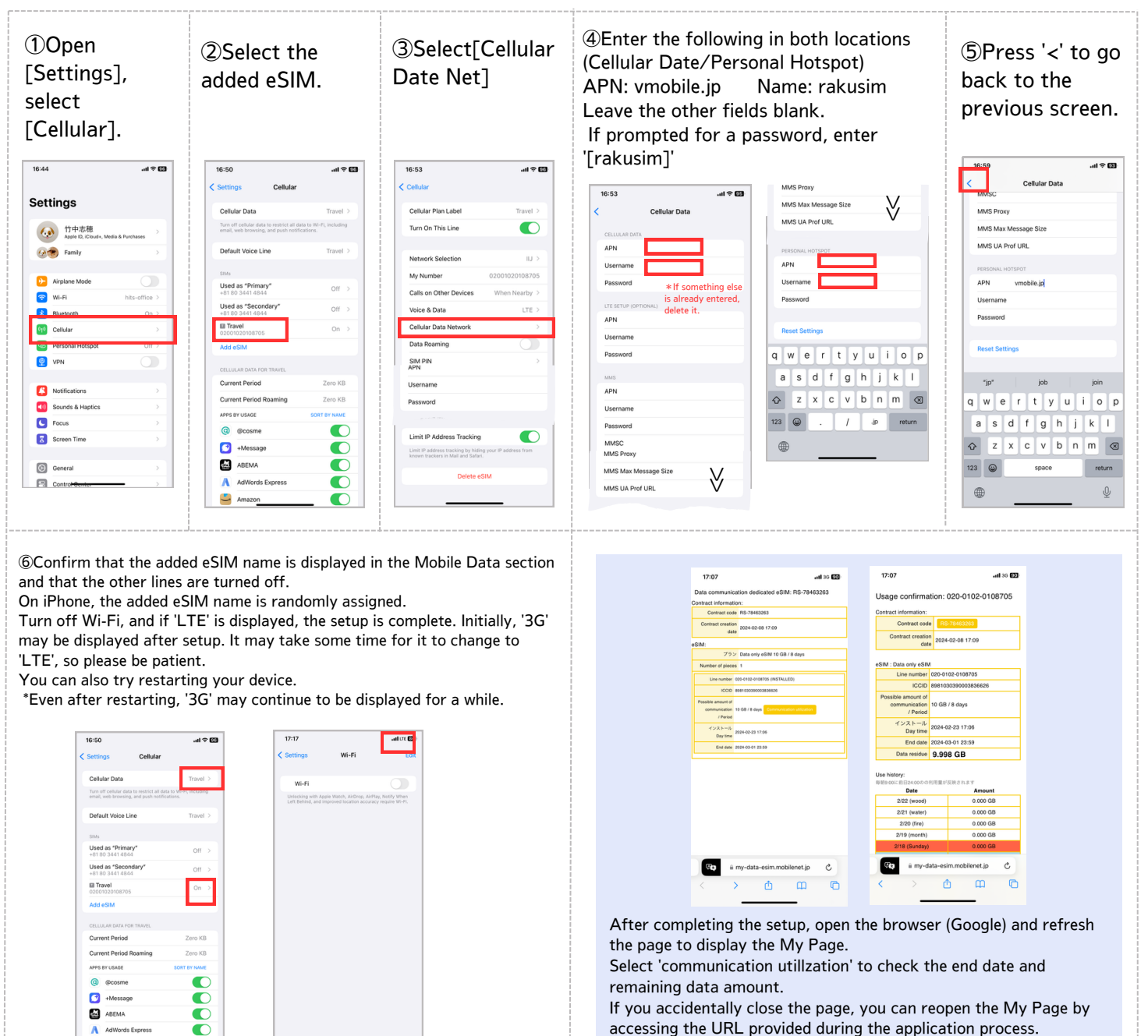

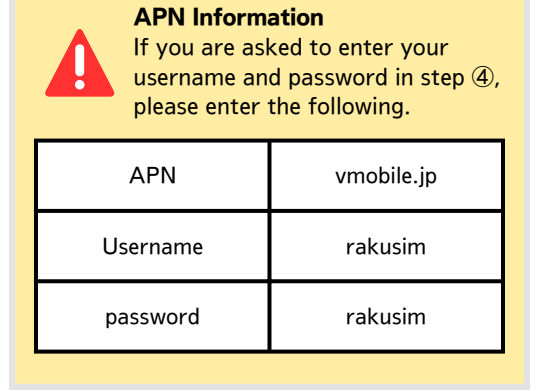

 $\frac{1}{2}$  Amazo